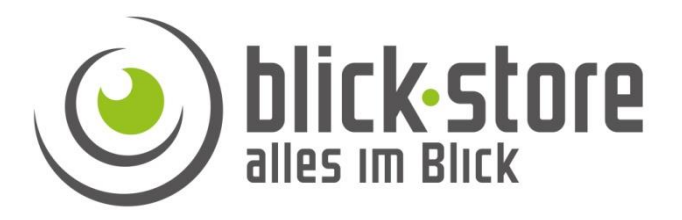

## **Technische Info**

## AP-P10/50xx Kamera Serie

Abdeckung von sensiblen Bildbereichen

**Email:** [service@blick-store.de](mailto:service@blick-store.de)

**Tel.:** +49 2433-9642581 **Fax:** +49 2433-9642589 Technischer Support Montag bis Freitag von 08:30 bis 12:30 Uhr

Wenn weitere Informationen benötigt werden überprüfen Sie bitte zuerst ob auf der [www.blick-store.de](http://www.blick-store.de/) im Bereich Dokumentation/ Anleitungen des jeweiligen Produktes zusätzliche Dokumente zur Verfügung stehen.

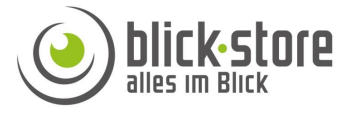

Diese Kamera Menüeinstellung ist nur über eine Web Browser basierende Verbindung einstellbar.

**Hinweis:** Die Einstellungen für die Abdeckung von sensiblen Bildbereichen ist nur mit Microsoft Edge möglich, wenn dieser die Kameraseite im Internet Explorer Kompatibilitätsmodus geöffnet hat. Dies ist nur mit Edge Webbrowser auf einem Windows basierenden Betriebssystem möglich.

Es ist es notwendig sich erst ins lokale Hotspot Netzwerk der 4G/LTE Kamera einzuloggen.

- 1. 4G/LTE Kamera Öffnen Sie dazu die WLAN Anzeige auf der Taskleiste in der Windows Haupansicht. Einloggen in das lokale WLAN der 3G/4G Kamera mit der Bezeichnung MiFi\_xxxx. Das Standard Netzwerk Passwort lautet 1234567890.
- 2. Bei einer WLAN Kamera achten Sie darauf das die Kamera im gleichen WLAN Netzwerk befindet wie der Windows Rechner.

3.Starten Sie den Edge Browser und nehmen wie im unteren Bild gezeigt die notwendigen Einstellungen vor. Nach der Änderung der Einstellung "Neuladen von Webseite im Internet Explorer……" auf "Zulassen", starten Sie den Webbrowser neu.

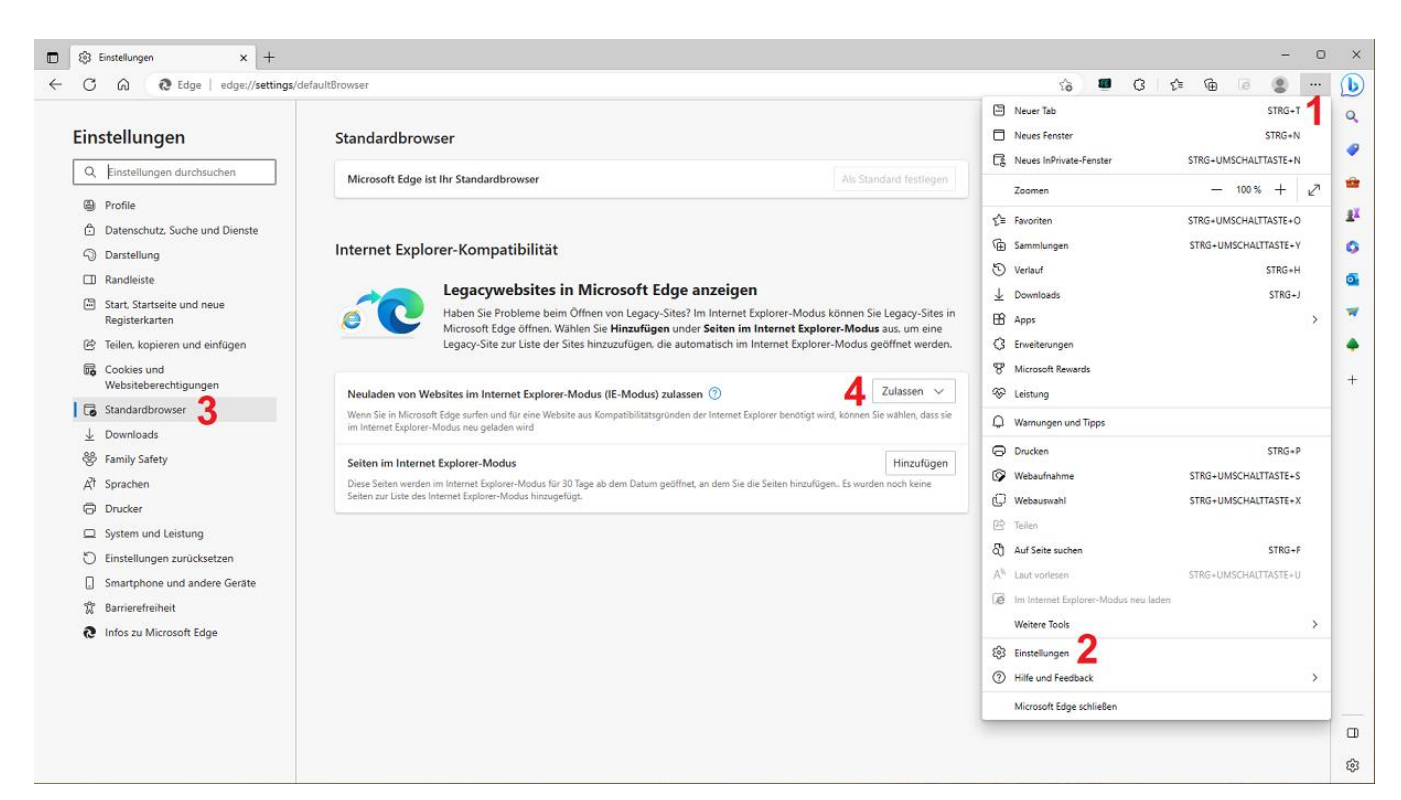

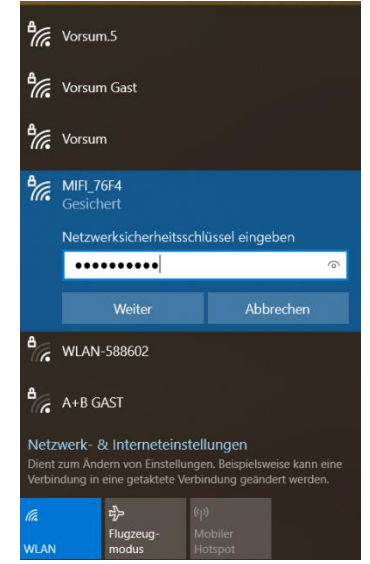

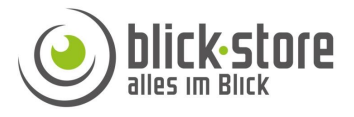

4. Geben Sie die IP Adresse der Kamera im Eingabefeld des Webbrowsers ein. Bei 4G/LTE Kamera ist die voreingestellte IP Adresse im Bereich von 192.168.100.100 bis 192.168.100.105. Bei einer WLAN Kamera kann man die vom Router vergebene Adresse in der CamHi/CamHi-Pro App unter dem Menü "Geräteinstellungen" finden. Nach Eingabe der korrekten IP Adresse in das Edge Browser Eingabefeld und Anmeldung (Login) an das Benutzerkonto wird die Kamera Startseite geladen.

Führen Sie unten aufgeführte Schritte aus um die Kamera Seite im IE Modus neu zu laden und die Benutzer Anmeldung durchfzführen.

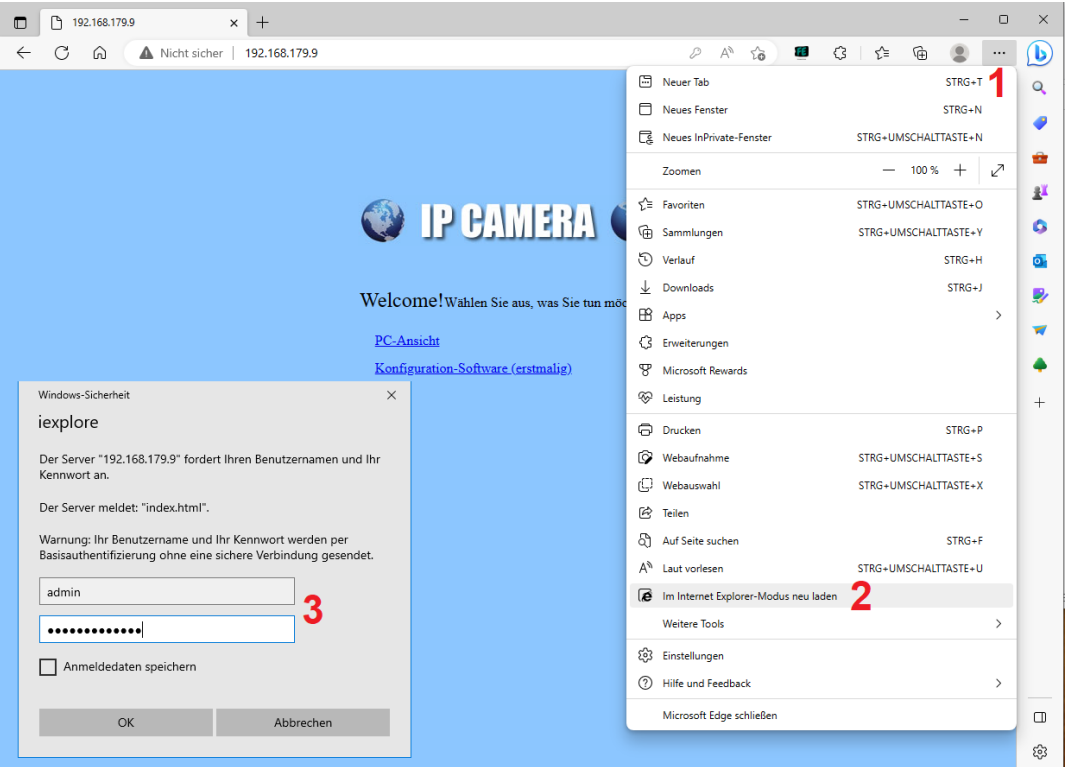

4. Stellen Sie die Menüsprache auf Deutsch oder English um

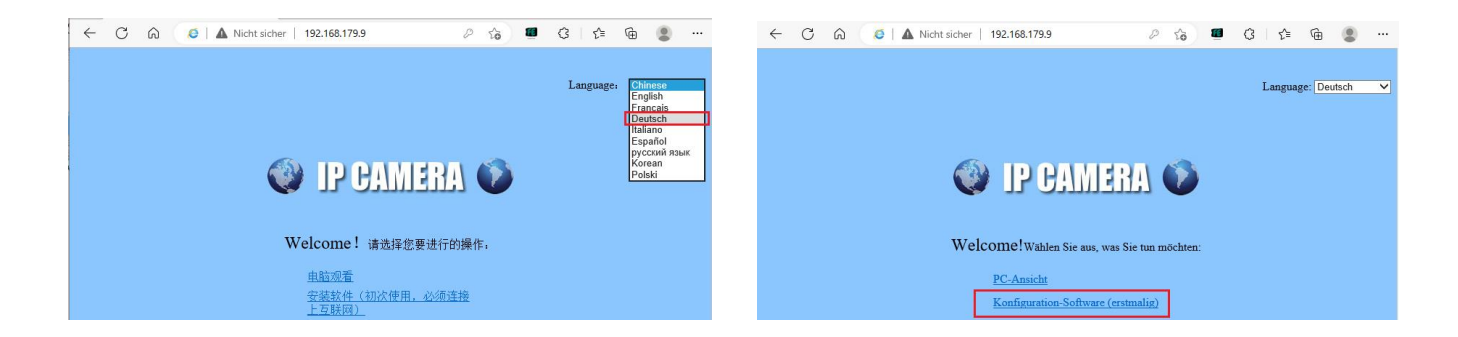

5. Betätigen Sie die Einstellung "Konfiguration-Software" und betätigen danach die Taste "Ausführen" in der unteren Einblendung. Je nach Windows Sicherheitseinstellungen kann es notwendig sein das die Ausführung der ClientPlus Setup.exe in dem erscheinenden Warnhinweis mit der Taste "Ausführen" nochmals bestätigt werden muss.

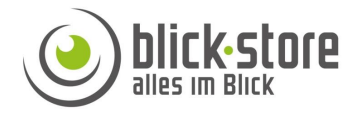

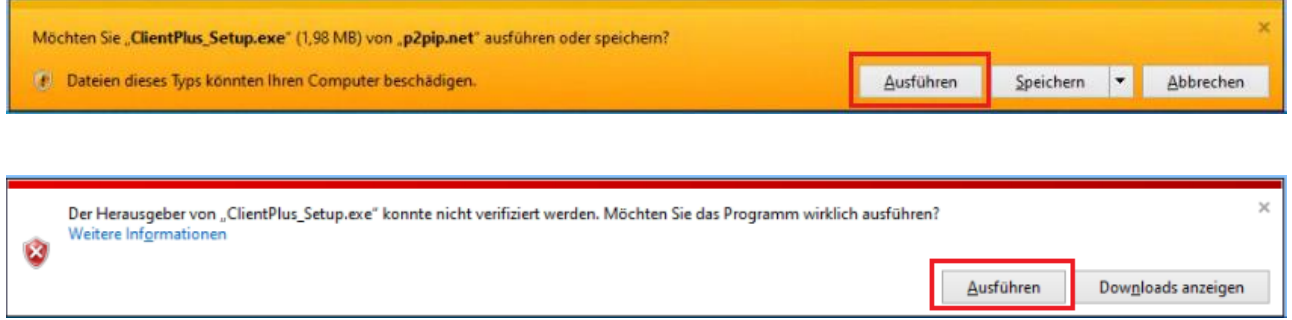

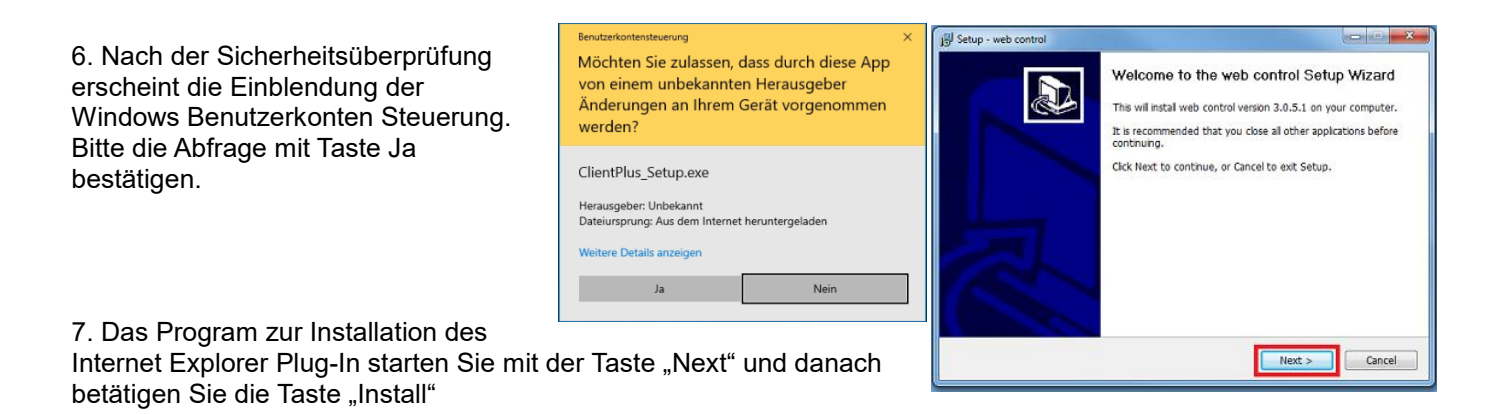

8. Mit der Taste Finish schließen Sie die Installation ab.

9. Geben Sie die Anmeldedaten für das admin Konto der Kamera ein.

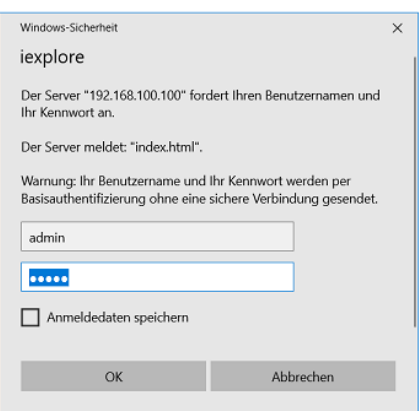

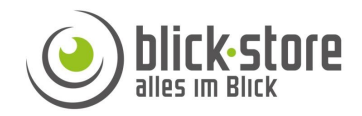

10. Betätigen Sie nun die Einstellung "Einstellungen" vom eingeblendeten Kamera Hauptmenü.

11. Wählen Sie im neu erscheinenden Menü am linken Rand bitte die beiden Menüpunkte "Erweitert" und danach "Videofarbe" aus.

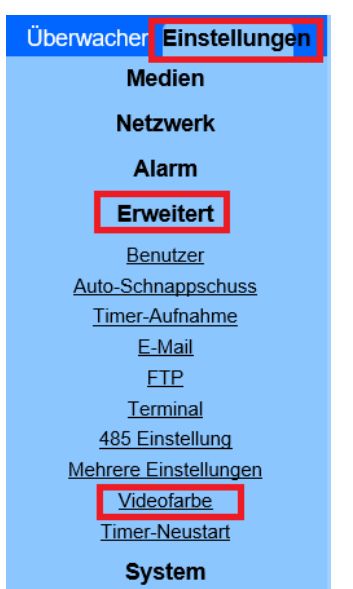

12. Setzen Sie den Haken bei der Einstellung "Fenster1" und betätigen Taste "übernehmen". Verschieben Sie die eingeblendete Fläche mittels anklicken und ziehen mit der Maus an die gewünschte Stelle. Um die Fläche (Größe) der rechteckigen Abdeckung zu ändern ziehen Sie mittels der Maus an der unteren rechten Ecke. Drücken Sie wieder die Taste "übernehmen" um die durchgeführten Änderungen zu speichern. Verfahren Sie wenn notwendig mit den drei anderen Flächen zur Abdeckung von sensiblen Bereichen ebenso.

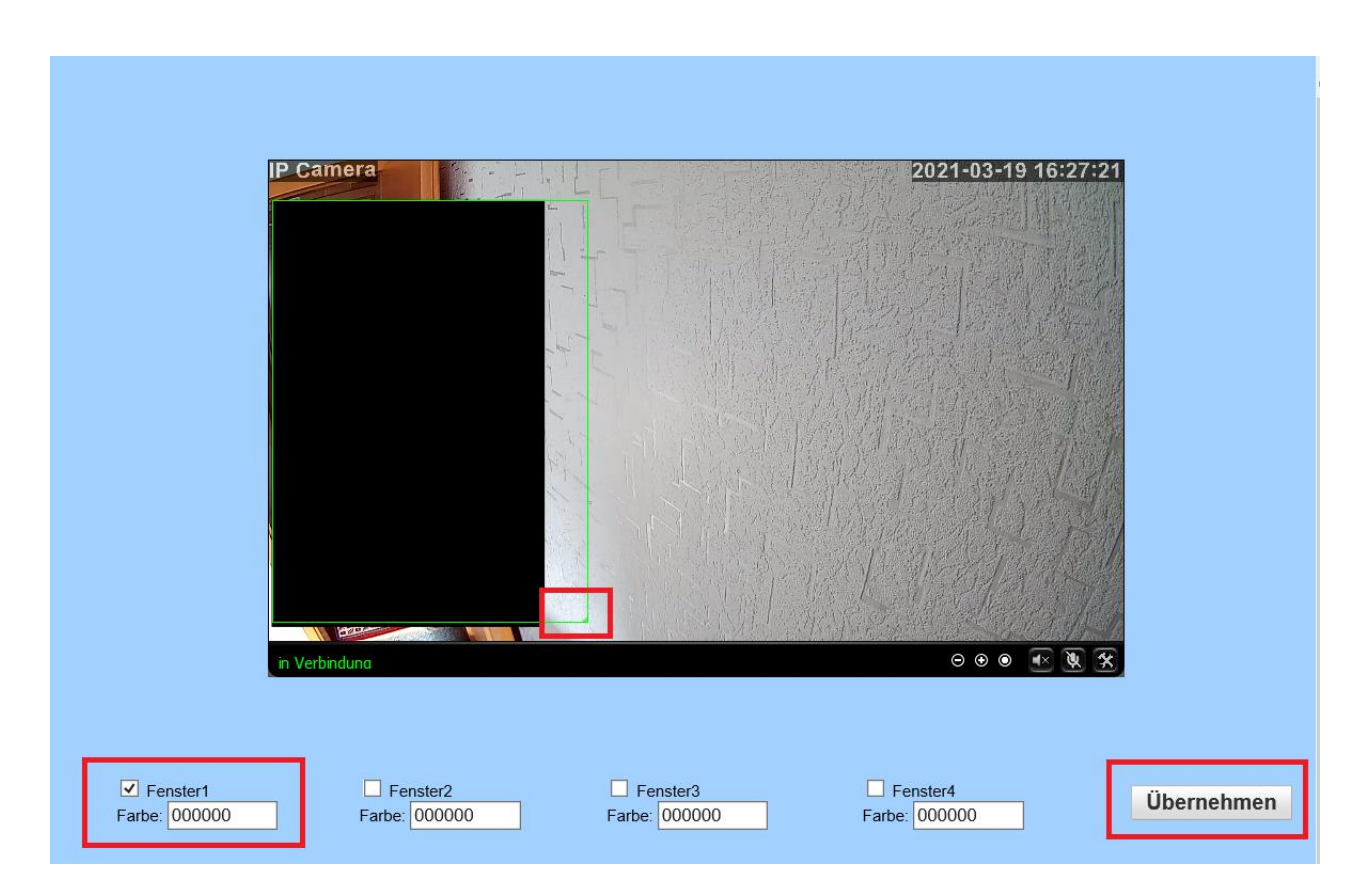

**Hinweis:** Bitte beachten Sie das die Einblendung der abgedeckten Bereiche statisch ist und sich bei drehbaren (PTZ) Kameras nicht dynamisch verschiebt um bei Drehung der Kamera sicherzustellen das immer derselbe Bildbereich abgedeckt ist.